## 【豊橋市消防職員採用試験インターネット申込手続きガイド】

「利用者登録せずに申し込む方はこちら」ボタンを押す。

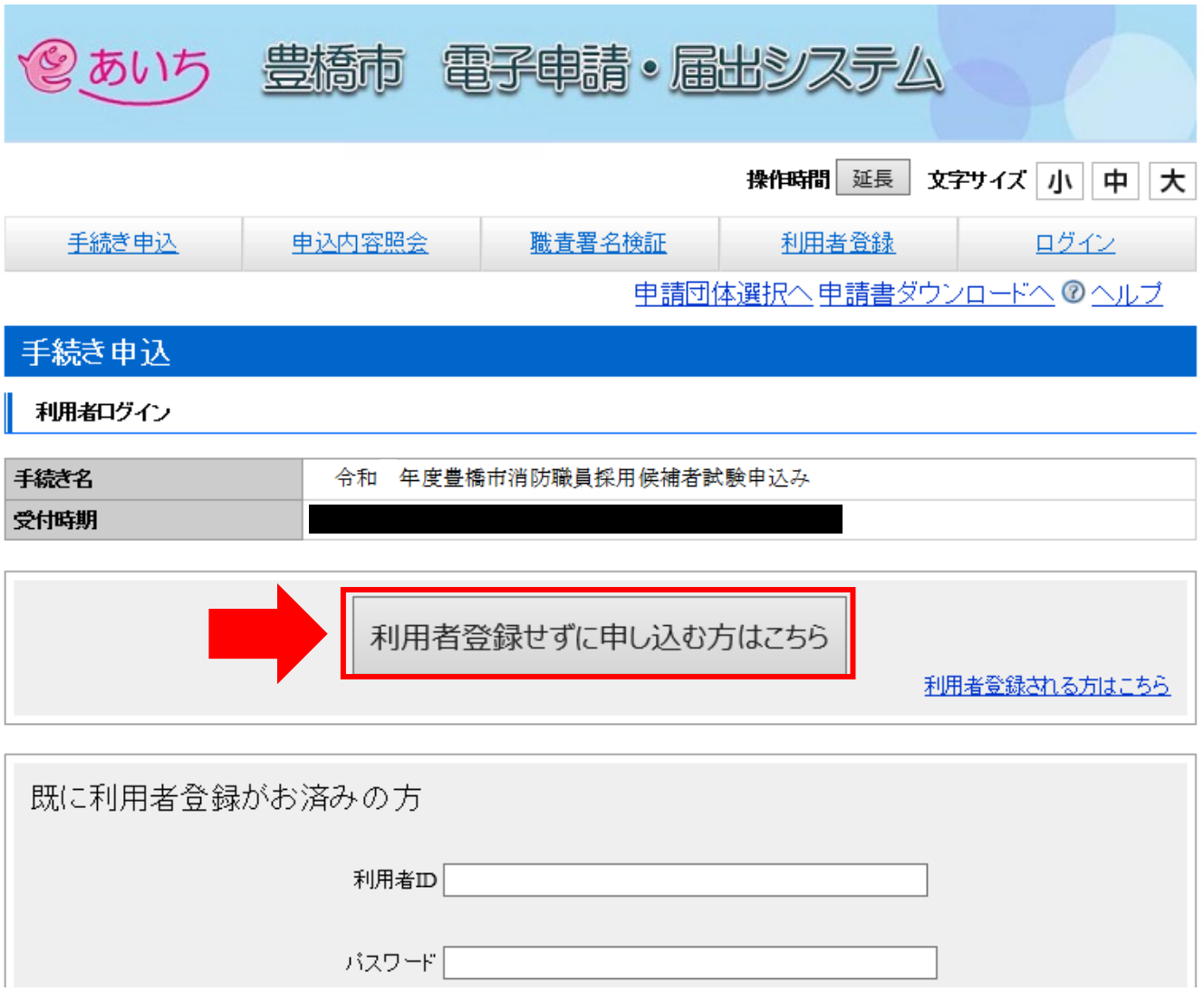

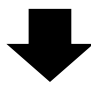

②手続き説明画面に切り替わるので、説明内容及び要項等を確認した後、一番下の「同意する」 ボタンを押す。

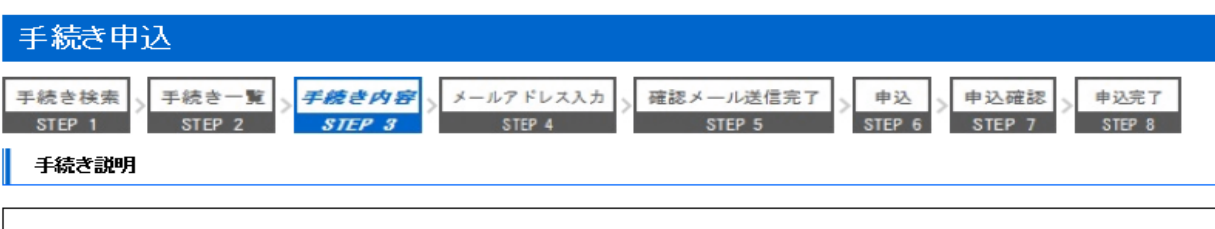

#### この手続きは連絡が取れるメールアドレスの入力が必要です。 ……<br>下記の内容を必ずお読みください。

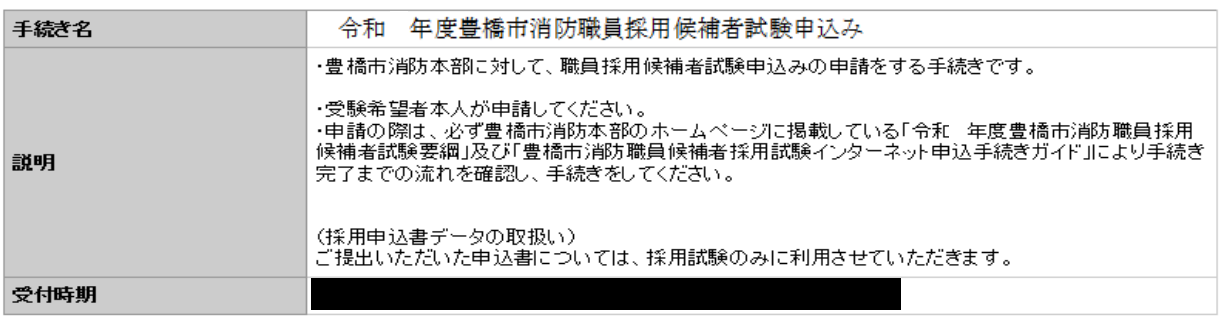

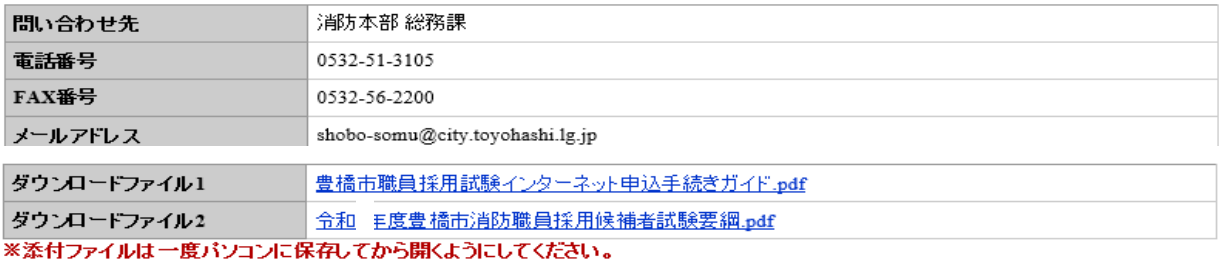

#### <利用規約>

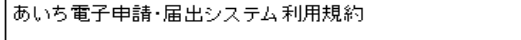

1 目的<br>- この規約は、あいち電子申請・届出システム(以下「本システム」という。)を利用して愛知県(議会、執行機関、公営企業管理者、病院<br>事業管理者、県警察本部(警察署を含む 。)若しくはこれらに置かれる機関。)又は、愛知県内市町村(名古屋市を除く。)(以下「県内市<br>町村」という。)にインターネットを通じて申請・届出を行うために必要な事項について定めたものです。

#### 2 運営

本システムは、愛知県及び県内市町村が共同設立したあいち電子自治体推進協議会(以下「協議会」という。)が運営します。

「同意する」ボタンをクリックすることにより、この説明に同意いただけたものとみなします。<br>登録した情報は当サービス内でのみ利用するものであり、他への転用・開示は一切行いません 。

#### 上記をご理解いただけましたら、同意して進んでください。

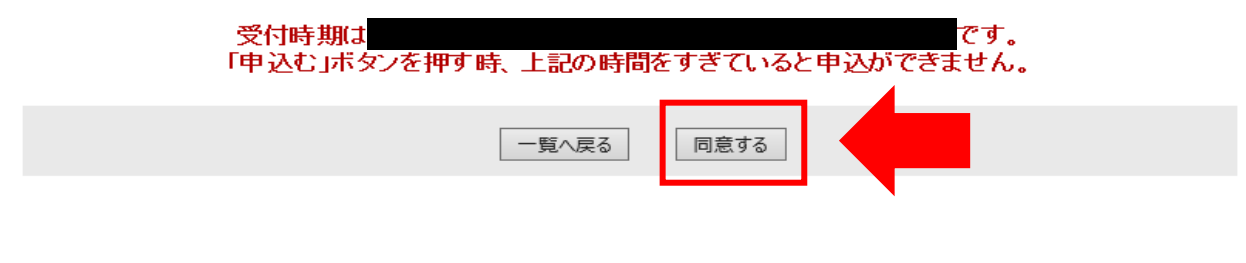

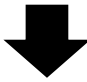

③メールアドレス入力画面に切り替わるので、連絡先メールアドレスを入力し、「完了する」ボタン を押す。

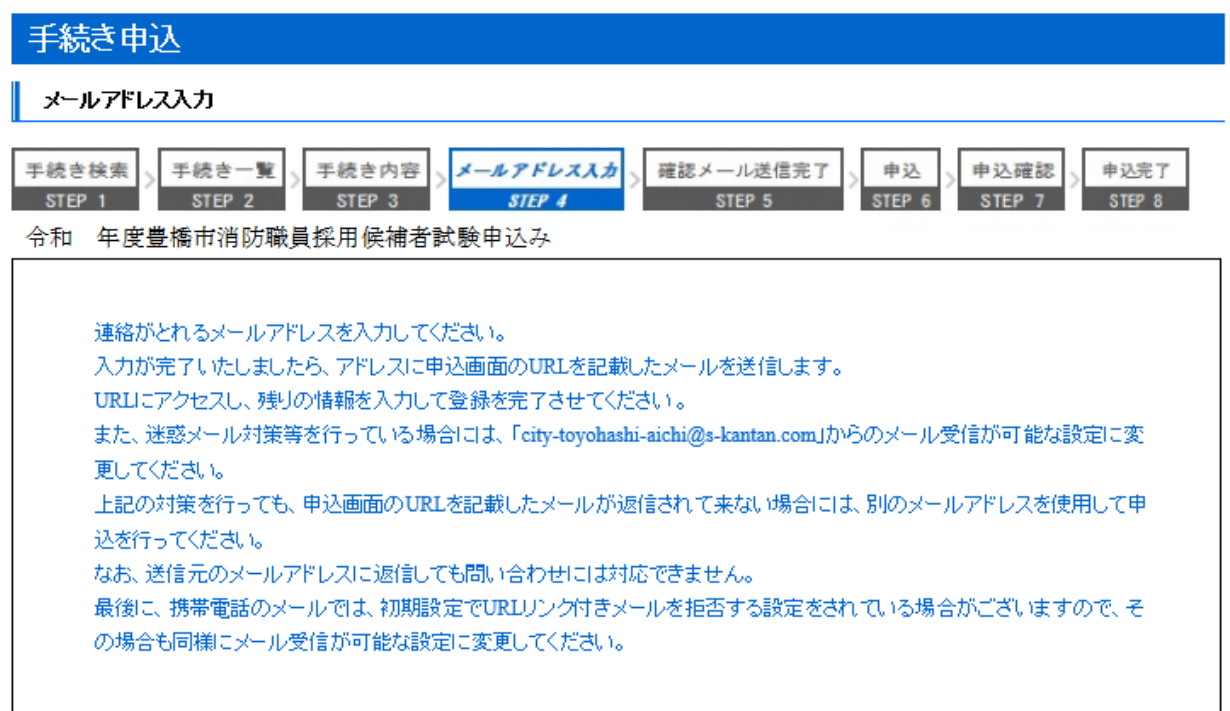

※印があるものは必須です

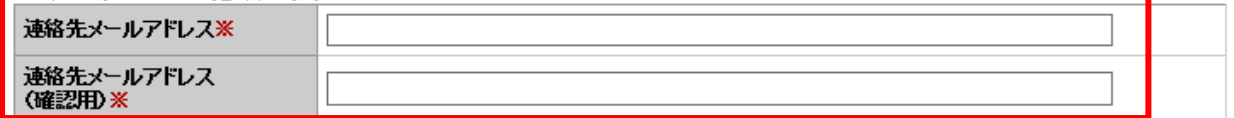

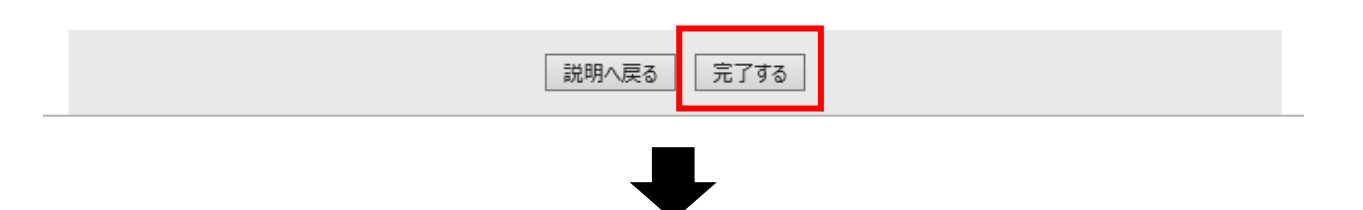

④ボタンを押すと、下記のような画面に移るので、連絡先メールアドレスにメールが届いているか 確認する。

#### メール送信完了

令和 年度豊橋市消防職員採用候補者試験申込み

メールを送信しました。 受信したメールに記載されているURLにアクセスして、残りの情報を入力してください。 申込画面に進めるのはメールを送信してから72時間以内です。 この時間を過ぎた場合はメールアドレスの入力からやり直してください。

一覧へ戻る

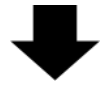

6連絡先メールアドレスに下記のようなメールが届くので、記載されているURLをクリックする (入力可能な時間は72時間以内)

開く 印刷 HELP 閉じる

 $\searrow$ メール -詳細

愛知県豊橋市電子申請・届出システム

手続き名:

令和 年度豊橋市消防職員採用候補者試験申込み

の申込画面へのURLをお届けします。

◆パソコン、スマートフォンはこちらから

# URL

上記のURLにアクセスして申込を行ってください。

問い合わせ先

消防本部 総務課

電話: 0532-51-3105

FAX: 0532-56-2200

メール: shobo-somu@city.toyohashi.lg.jp

このメールは自動配信メールです。

返信等されましても応答できませんのでご注意ください。

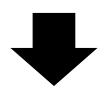

⑥申込画面に移るので、順次入力を行う。入力が完了したら、最下部の「確認へ進む」ボタンを押す。 この時、「申込データの一時保存」が下部に表示されますが、原則、使用しないようにしてください。

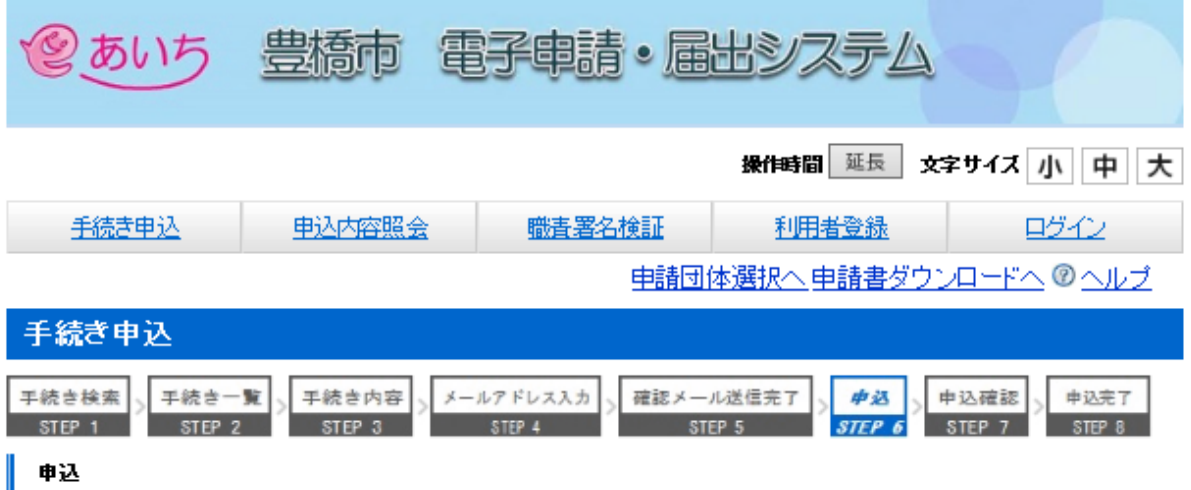

#### 令和 年度豊橋市消防職員採用候補者試験申込み

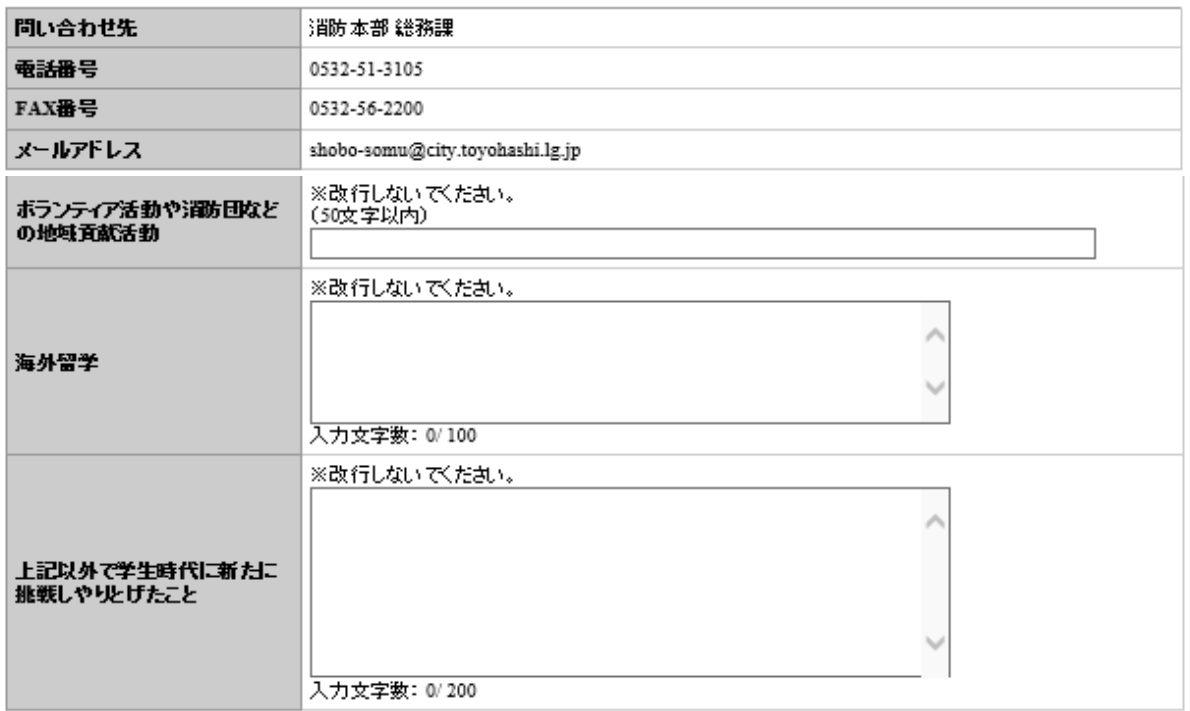

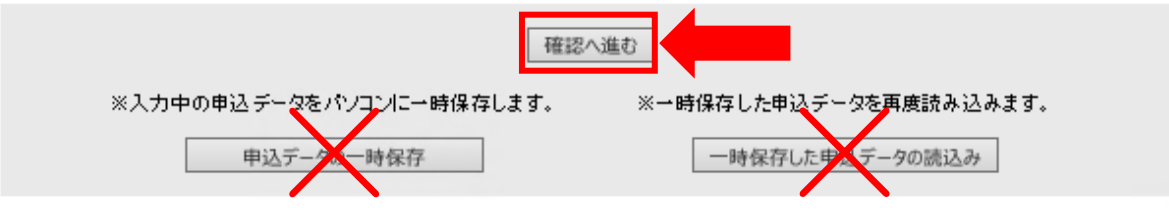

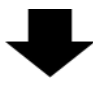

⑦申込確認画面に切り替わるので「PDF プレビュー」で入力内容を確認し、内容に間違いがなければ、 最下部の「申込む」ボタンを押す。

※申し込みが完了すると、原則、申込内容の修正はできませんので、注意してください。

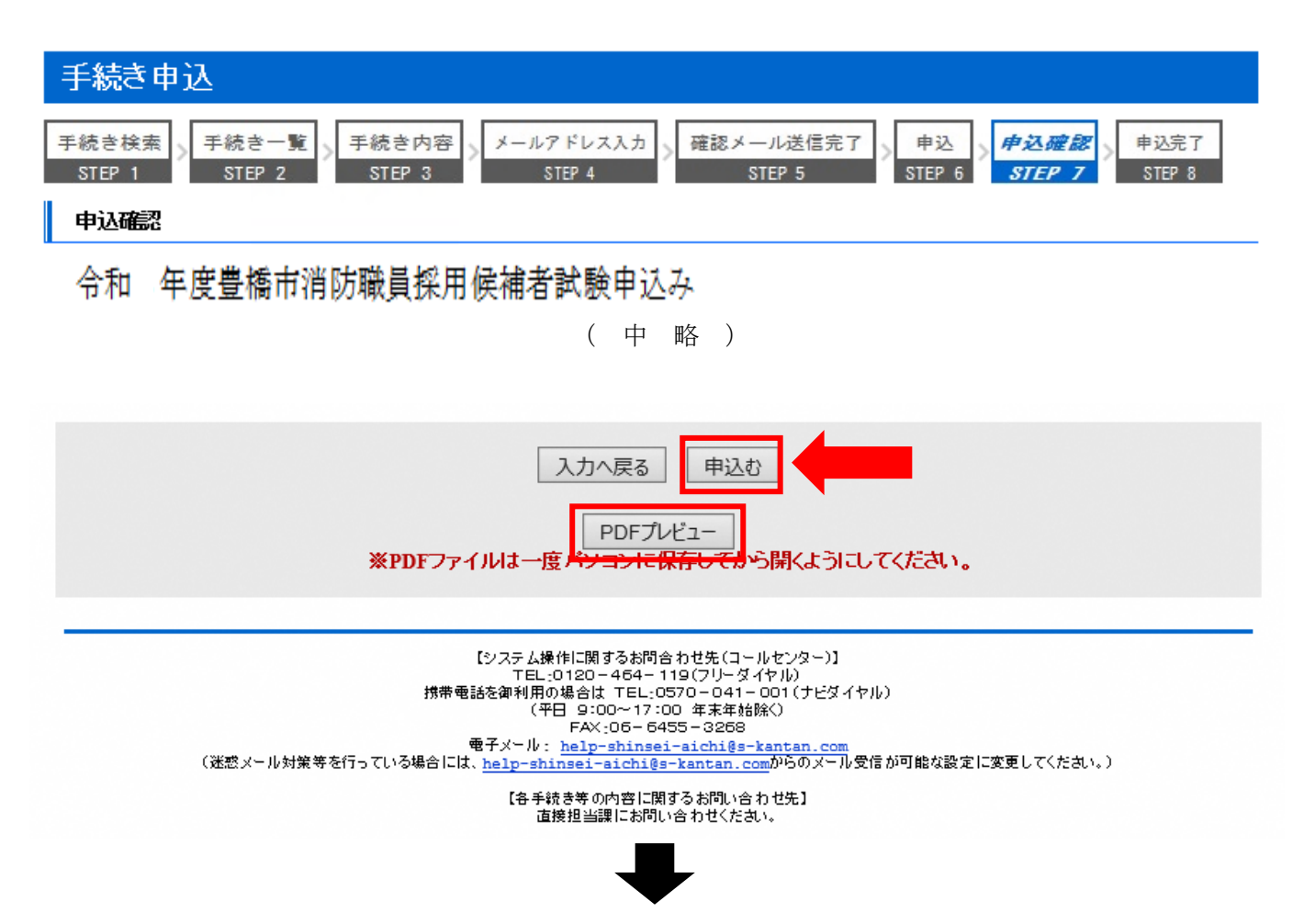

⑧なお、「PDF プレビュー」ボタンを押すと、下記のような PDF データが出力されます。 必要に応じて保存を行ってください。

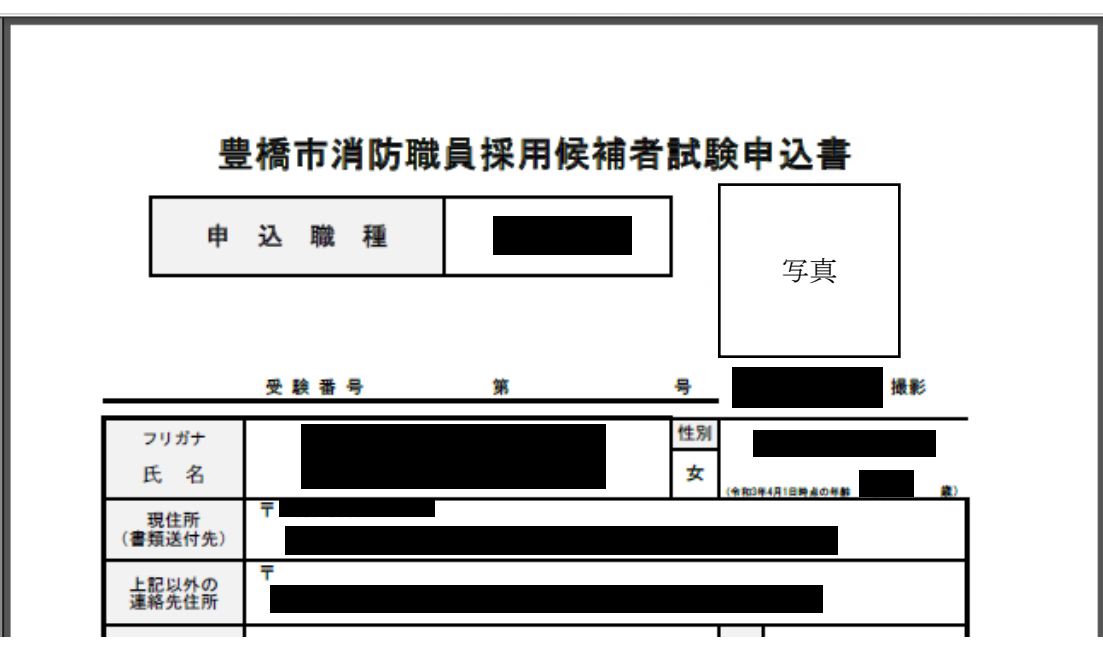

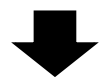

⑨申込確認画面最下部の「申込む」ボタンを押すと、下記画面に切り替わる(=申込手続終了)

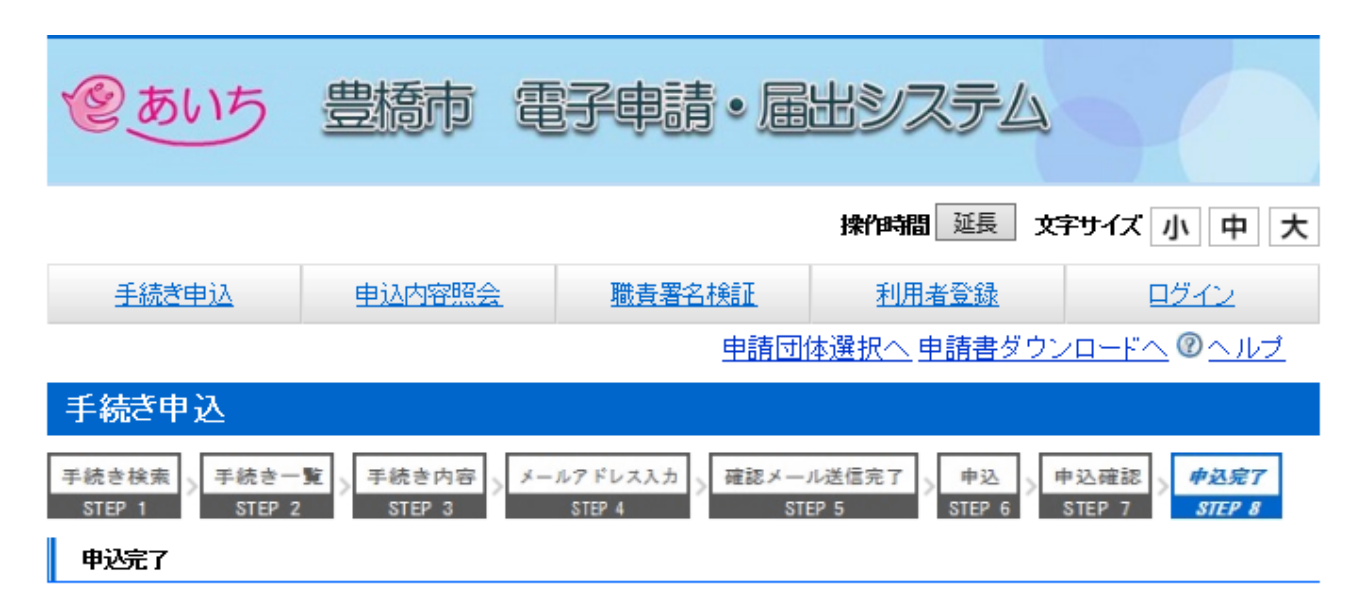

令和3年度豊橋市消防職員採用候補者試験申込みが完了しました。 登録いただいたメールアドレス宛に「申込内容到達のお知らせ」が届きますので、ご確認ください。

#### 下記の整理番号とバスワードを記載したメールを送信しました。

### メールアドレスが誤っていたり、フィルタ等を設定されている場合、 メールが届かない可能性がございます。

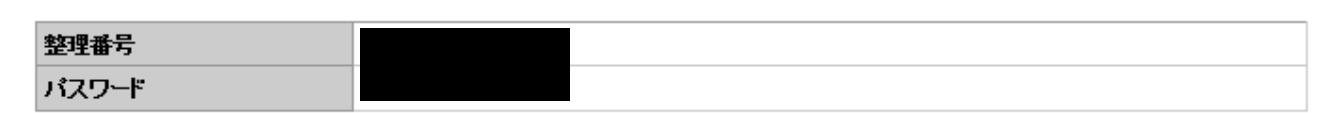

整理番号とバスワードは、今後申込状況を確認する際に必要となる大切な番号です。 特にバスワードは他人に知られないように保管してください。

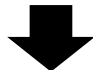

⑩連絡先メールアドレスに申込受付完了メールが届く。

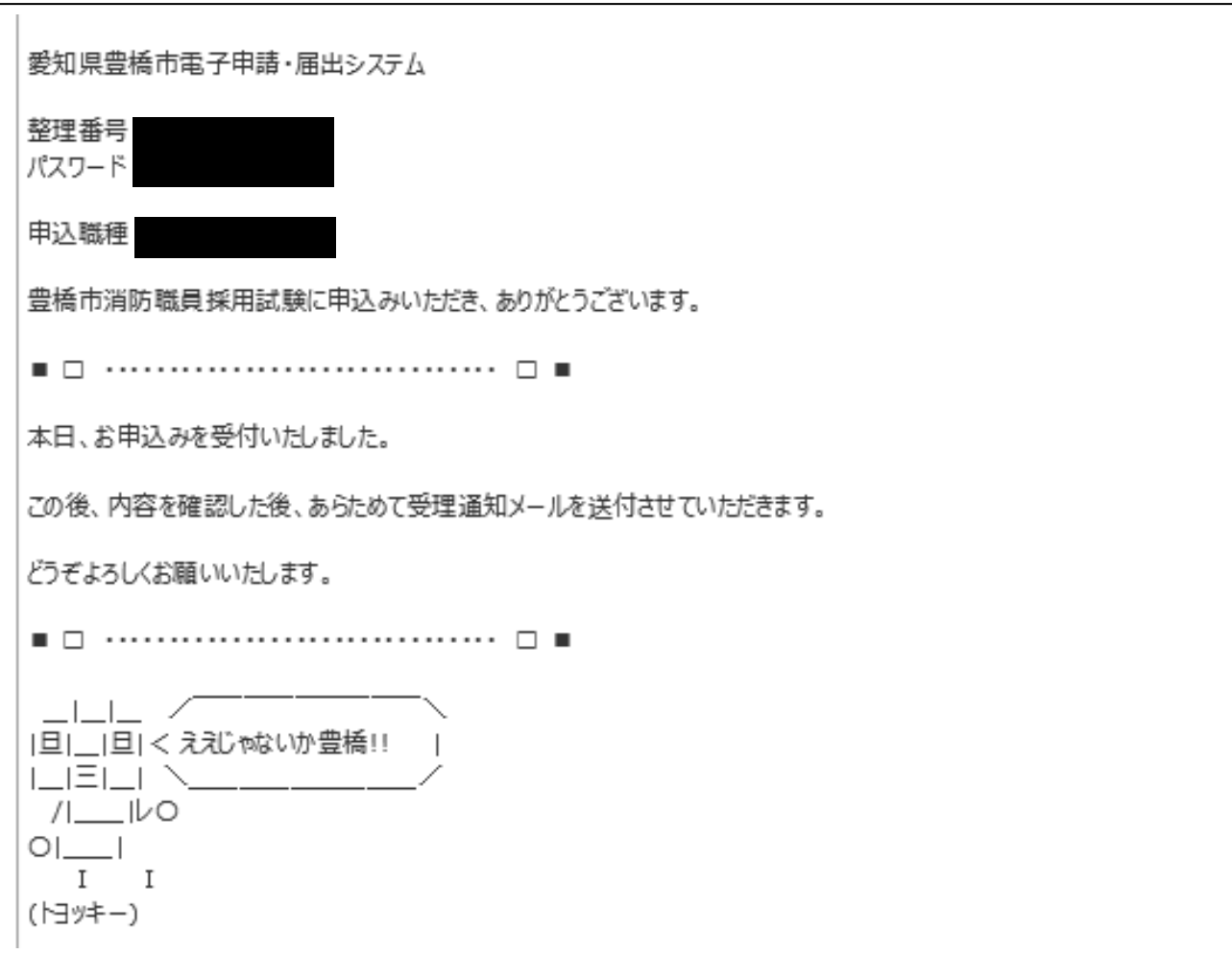

# 《豊橋市消防本部にて申込内容を確認後》

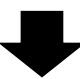

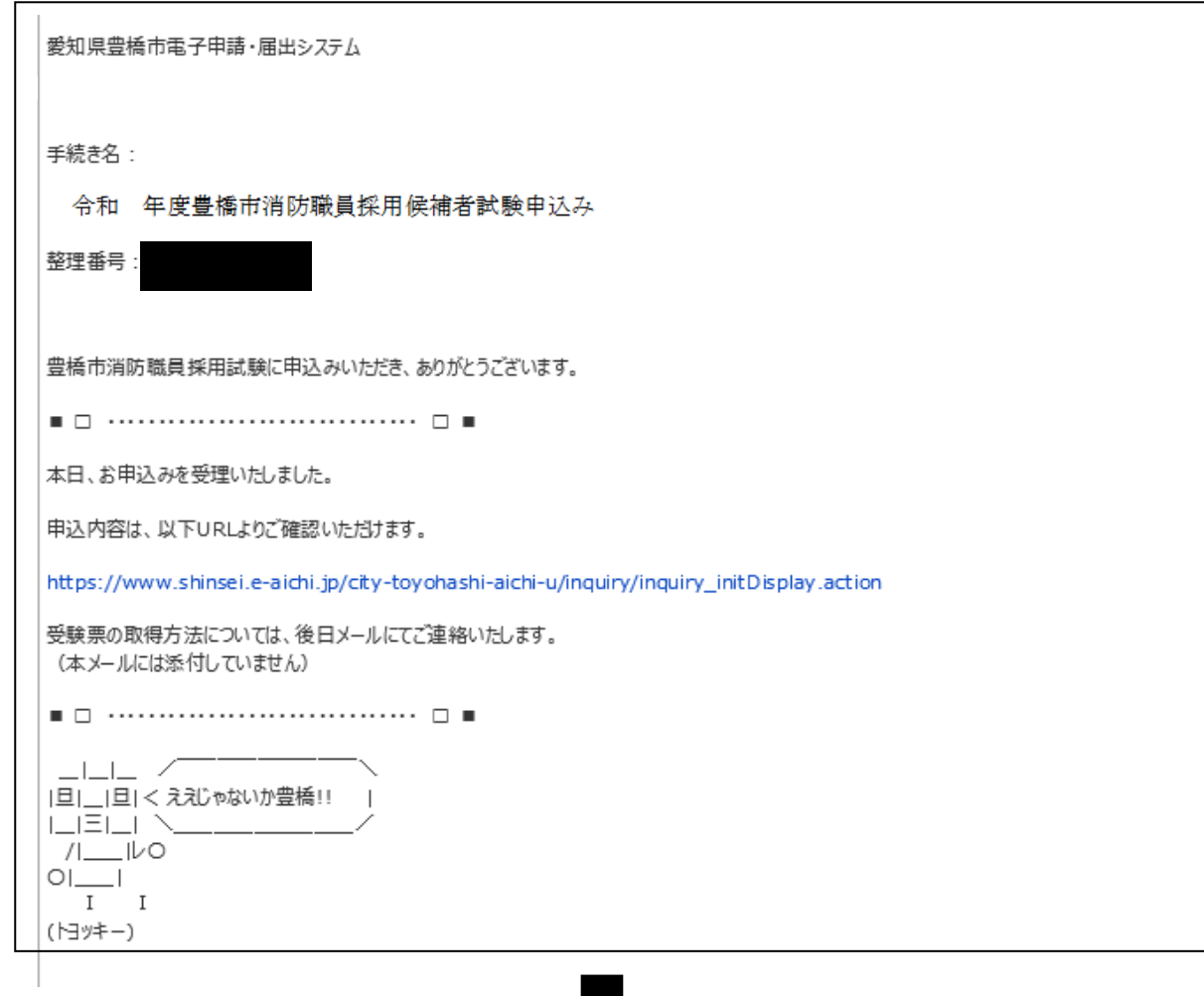

⑫申込期間終了後、連絡先メールアドレスに、あいち電子申請・届出システムに受験票がアップロード された旨のメールが届くため、記載の URL にアクセス。

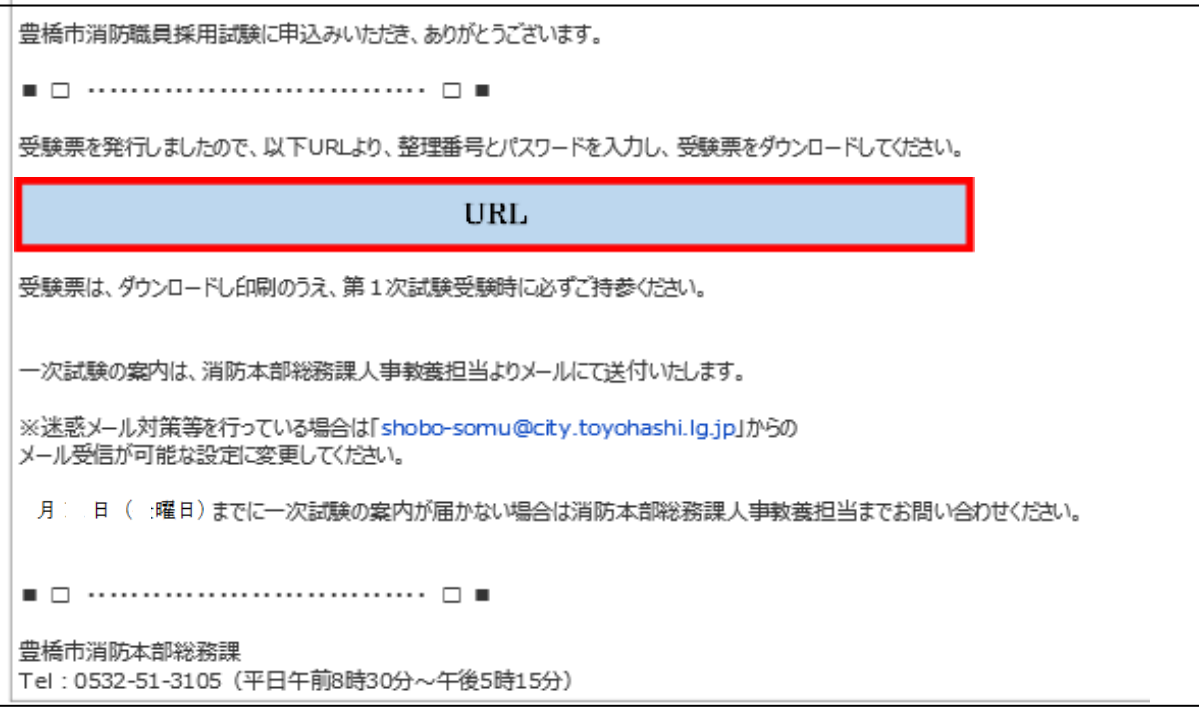

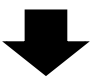

⑬あいち電子申請・届出システムの申込内容照会画面に移るので、手続き⑨及び⑩で通知された 「整理番号」と「パスワード」を入力し、「照会する」ボタンを押す。

※もし、パスワードを忘れた場合は、豊橋市消防本部総務課(0532-51-3105)まで連絡する。 (=パスワードの再送信)

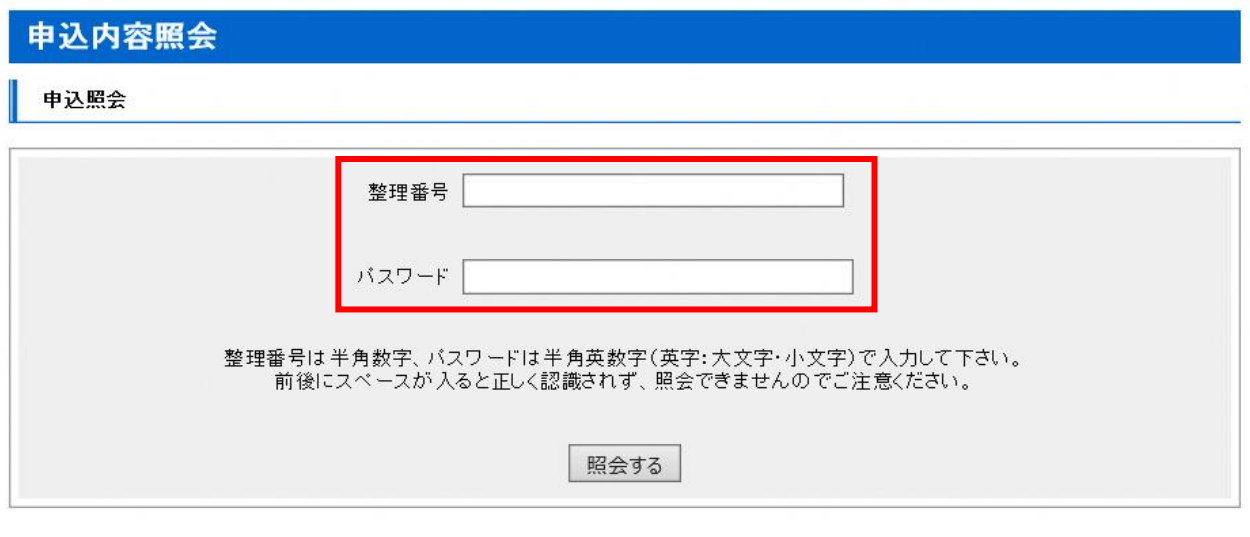

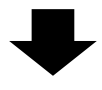

⑭申込詳細画面に移るので、返信添付ファイル1欄の受験票データ(PDF)をダウンロードする。

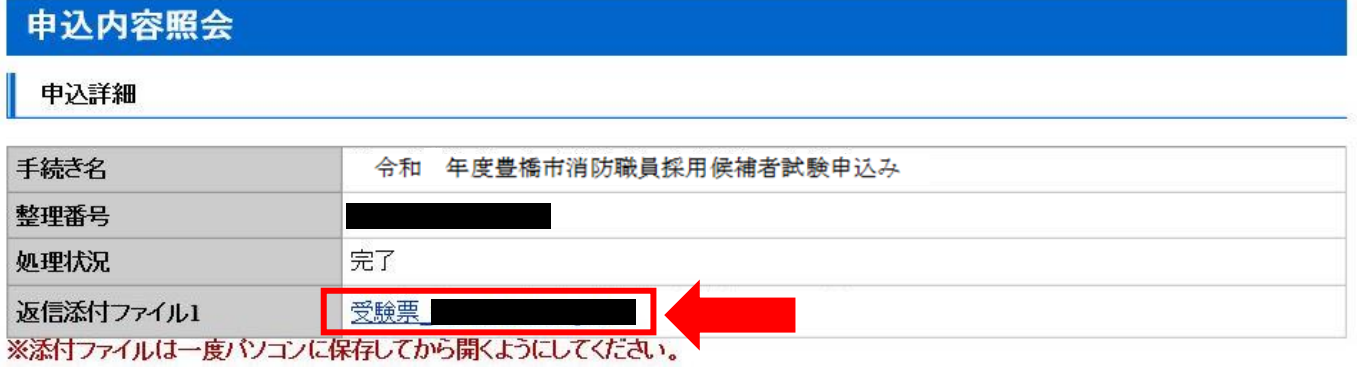

⑮ダウンロードした受験票を印刷し、試験時に持参する。